# <span id="page-0-0"></span>**Dell™ PowerEdge™ SC430** システム ユーザーズガイド

<u>[システムの概要](file:///C:/data/systems/pe430sc/ja/ug/u9624c10.htm#wp11121)</u><br><u>[セットアップユーティリティの使い方](file:///C:/data/systems/pe430sc/ja/ug/u9624c2a.htm#wp253074)</u><br>[仕様](file:///C:/data/systems/pe430sc/ja/ug/u9624aa0.htm#wp865531) [用語集](file:///C:/data/systems/pe430sc/ja/ug/u9624gl0.htm#wp986215)

Model DCTA

# メモ、注意、および警告

■ メモ: 操作上、知っておくと便利な情報が記載されています。

● 注意: ハードウェアの損傷やデータの損失の可能性があることを示し、その危険を回避するための方法を説明しています。

▲ 警告: 物的損害、けが、または死亡の原因となる可能性があることを示します。

# 略語について

略語の詳細なリストは、「用語集」を参照してください。

### 本書の内容は予告なく変更されることがあります。**©2005** すべての著作権は **Dell Inc.** にあります。

Dell Inc. の書面による許可のない複製は、いかなる形態においても厳重に禁じられています。

本書で使用されている商標について:Dell, DELL ロゴ、および PowerEdge は Dell Inc. の商標です。Intel, Pentium、および Celeron は Intel Corporation の登録商標です。Microsoft, Windows、および MS-DOS<br>は Microsoft Corporation の登録商標、Windows Server は Microsoft Corporation の商標

本書では、必要に応じて上記以外の商標や会社名が使用されている場合がありますが、これらの商標や会社名は、一切 Dell Inc. に所属するものではありません。

初版: *2005*年 *6*月 *6*日

# <span id="page-1-0"></span>仕様

**Dell™ PowerEdge™ SC430** システム ユーザーズガイド

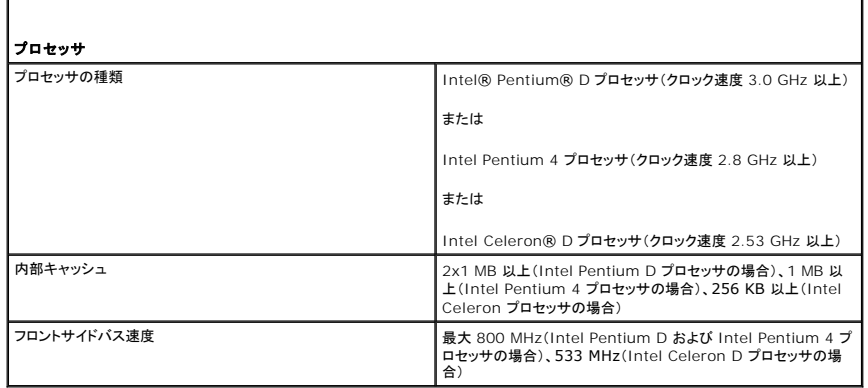

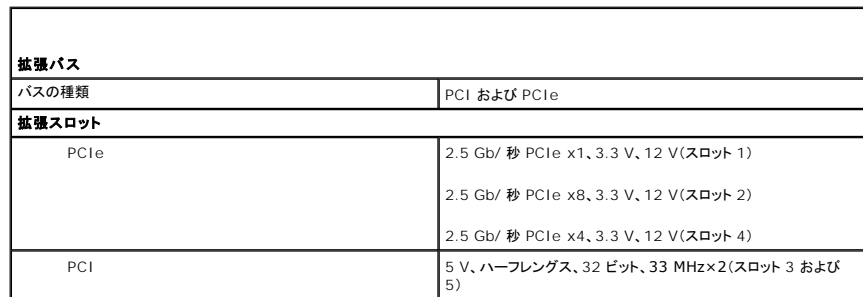

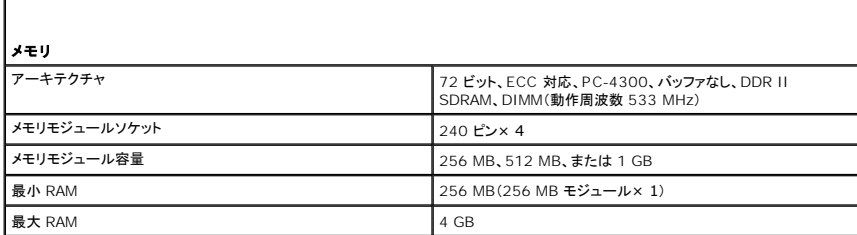

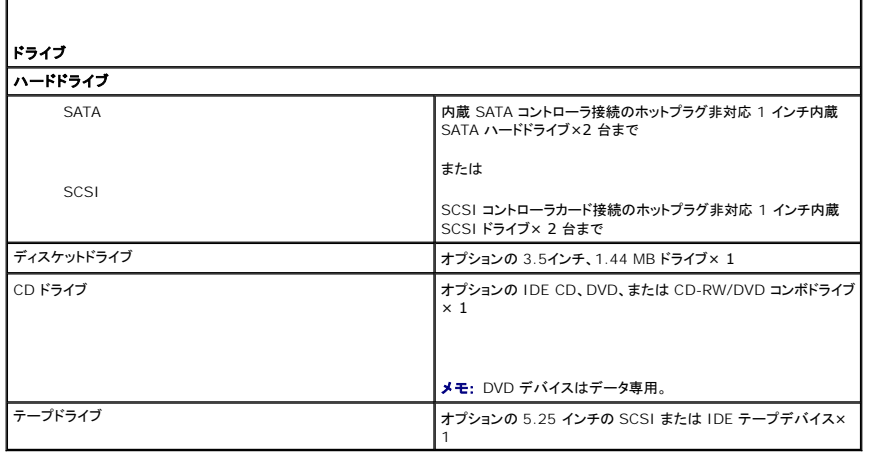

コネクタ

## 外部アクセス用

 $\blacksquare$ 

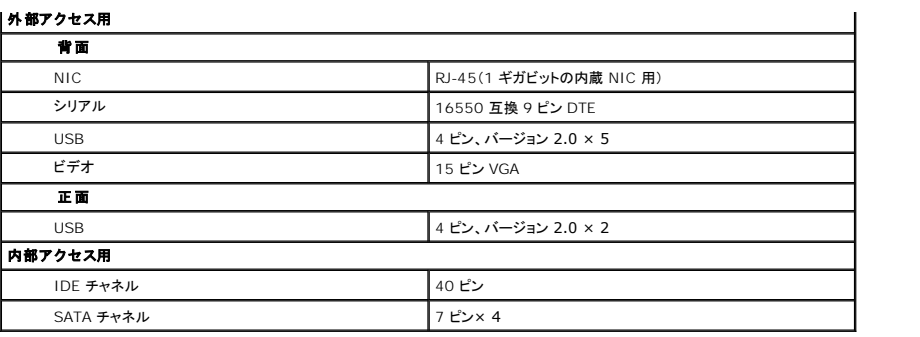

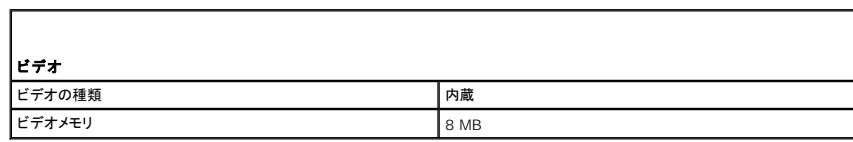

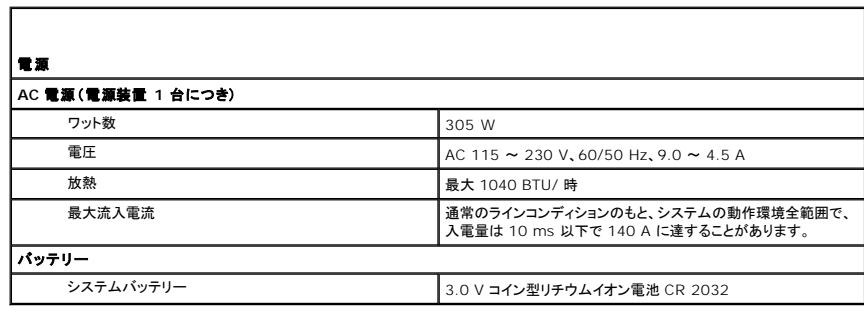

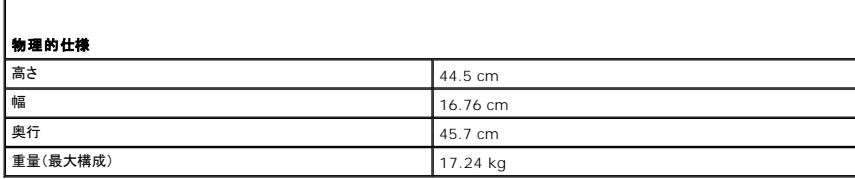

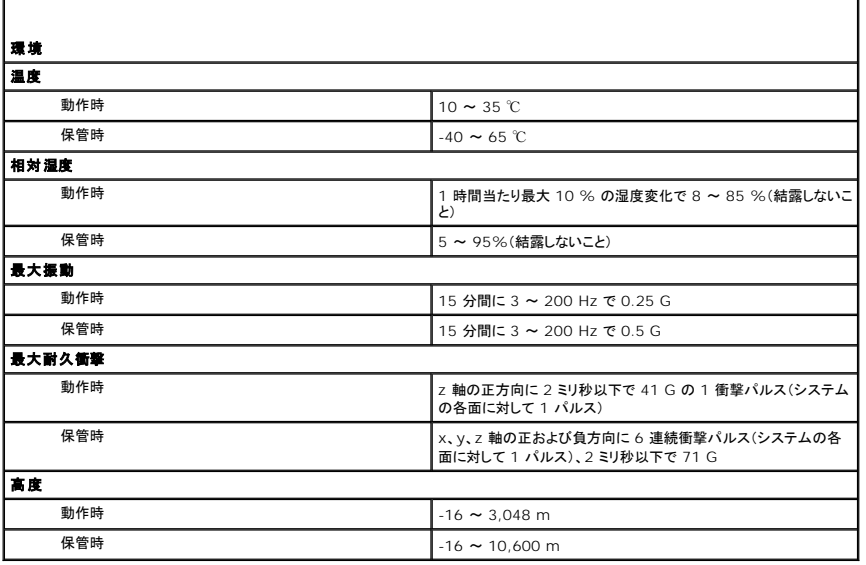

### <span id="page-4-0"></span>システムの概要

**Dell™ PowerEdge™ SC430** システム ユーザーズガイド

- 正面パネルの機能
- 背面パネルのコンポーネント
- システムの機能
- サポートされるオペレーティングシステム
- 電源保護装置
- その他の情報
- テクニカルサポートの利用法

本項では、ご使用のシステムの主要なハードウェアとソフトウェアの機能、およびシステムの正面パネルと背面パネルにあるインジケータについて説明します。また、システムをセットアップする際に必要<br>なその他のマニュアルの情報や、テクニカルサポートへの連絡方法についても説明します。

# <span id="page-4-1"></span>正面パネルの機能

<u>図 [1-1](#page-4-4)</u> に、システムの正面パネルに装備された機能とインジケータを示します。 <u>表 1-1</u> では、正面パネルのボタンとインジケータについて説明します。インジケータコードについての説明は、『インスト<br>ール&トラブルシューティング』を参照してください。

### <span id="page-4-3"></span>図**1-1** 正面パネルの機能およびインジケータ

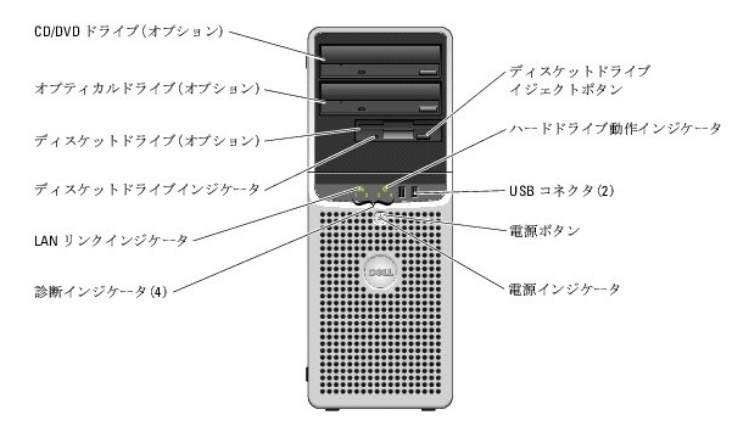

### <span id="page-4-4"></span>表**1-1** 正面パネルのボタンおよびインジケータ

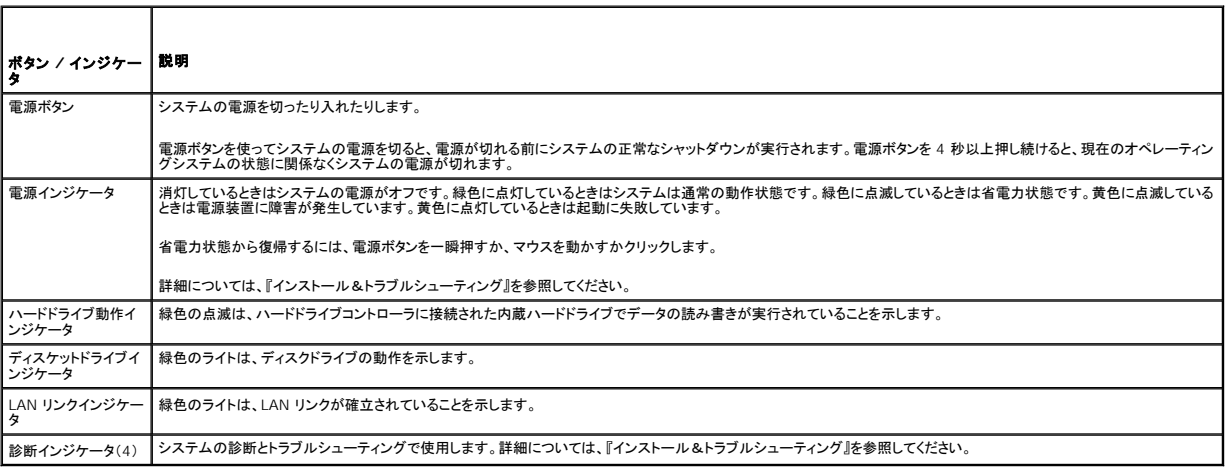

# <span id="page-4-2"></span>背面パネルのコンポーネント

<u>図 [1-2](#page-5-3)</u> に、システム背面パネルの機能を示します。<u>図 [1-3](#page-5-2)</u> および <u>表 1-2</u> では NIC インジケータについて説明しています。背面パネルのインジケータの詳細については、『インストール&トラブルシ<br>ューティング』を参照してください。

### <span id="page-5-4"></span><span id="page-5-1"></span>図**1-2** 背面パネルのコンポーネント

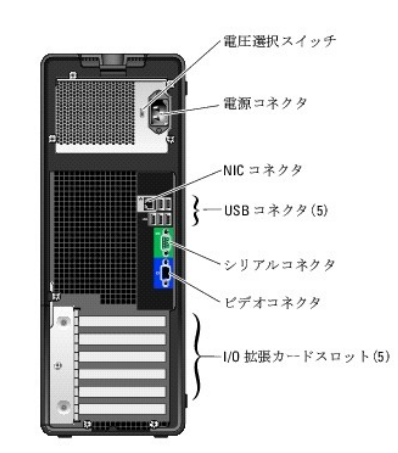

#### <span id="page-5-2"></span>図**1-3 NIC** インジケータ

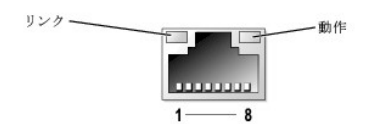

#### <span id="page-5-3"></span>表**1-2 NIC** インジケータ

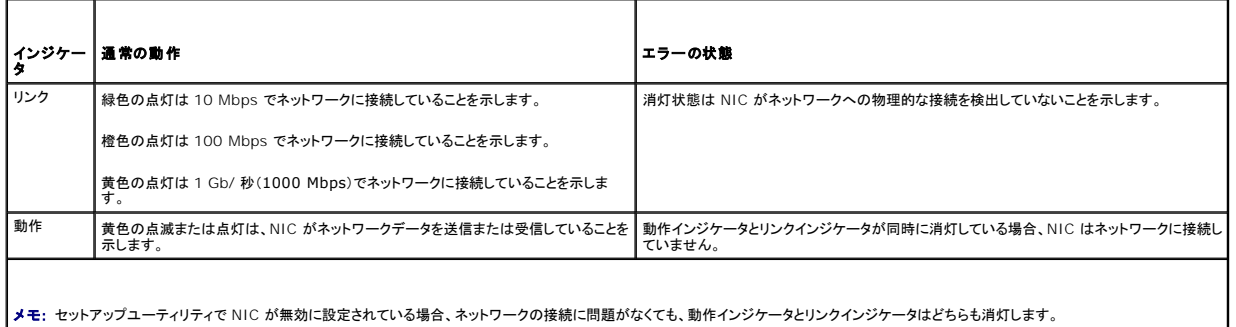

# <span id="page-5-0"></span>システムの機能

ご使用のシステムには、次の機能が装備されています。

- 1 次のいずれかのプロセッサ。
	- ¡ クロック速度 3.0 GHz 以上、フロントサイドバス速度 800 MHz 以上、内部キャッシュ 2x1 MB 以上の Intel® Pentium® D プロセッサ
	- クロック速度 2.8 GHz 以上、フロントサイドバス速度 800 MHz 以上、内部キャッシュ 1 MB 以上の Intel Pentium 4 プロセッサ
	- ¡ クロック速度 2.53 GHz 以上、フロントサイドバス速度 533 MHz 以上、内部キャッシュ 256 KB 以上の Intel Celeron® D プロセッサ

いずれのプロセッサも EM64T に対応しています。

<mark>ン</mark> メモ: プロセッサの情報を表示するには、セットアップユーティリティを使用します。「<u>セットアップユーティリティの使い方</u>」を参照してください。

- <sup>l</sup> 最小容量 256 MB の 533 MHz DDR II SDRAM メモリ。システム基板上の 4 つのメモリモジュールソケットに 256 MB、512 MB、または 1 GB のバッファなし ECC メモリモジュール (シングルランクまたはデュアルランク)を取り付けることにより、最大 4 GB までDDR II SDRAM メモリを増設できます。
- 1 以下の内蔵ハードドライブ(ホットプラグ非対応)構成に対応しています。
	- 内蔵 SATA コントローラ接続の 1 インチ内蔵 SATA ハードドライブ× 2 台まで
	- または
	- o SCSI コントローラカード接続の 1 インチ内蔵 SCSI ハードドライブ× 2 台まで
- <sup>l</sup> オプションのディスケットドライブ用の 3.5 インチドライブベイ× 1、およびサポート対象ドライブ(CD、DVD、CD-RW/DVD コンボドライブ、またはテープバックアップデバイス)用の 5.25 イン

<span id="page-6-3"></span>チドライブベイ× 2

**シスモ: DVD デバイスはデータ専用です。** 

- <sup>l</sup> 次のディスクボリュームタイプをサポート:シンプル、スパン、ストライプ(RAID-0)、ミラー(RAID-1)
- <sup>l</sup> USB 2.0 をサポート
- l シャーシイントルージョンアラート

システム基板には次のオンボード機能が搭載されています。

<sup>l</sup> サポート対象デバイス(IDE CD、DVD、CD-RW/DVD コンボドライブや IDE テープバックアップデバイスなど)を最大 2 台までサポートするデュアルチャネル IDE コントローラ

**タメモ: DVD デバイスはデータ専用です。** 

- <sup>l</sup> 最大 4 台の SATA デバイス(最大 2 台のケーブル接続した SATA ハードドライブなど)をサポートする SATA コントローラ
- <sup>l</sup> 32 ビット、33 MHz I/O 拡張カードスロット× 2、x1 レーン幅の PCIe 拡張スロット× 1、 x4 レーン幅の PCIe 拡張スロット× 1、および x8 レーン幅の PCIe 拡張スロット× 1
- <sup>l</sup> 8 MB SDRAM ビデオメモリ(アップグレード不可)を内蔵し、最大解像度 1280 × 1600 ピクセル、1670 万色の表示(ノンインターレース)が可能な内蔵ビデオ× 1

■ メモ: ご使用のコンピュータは内蔵ビデオのみをサポートします。

1 PXE および Wake-on-LAN 対応の 1000 Mbps、100 Mbps、10 Mbps のデータ転送速度をサポートできる内蔵 Gigabit Ethernet NIC× 1

ご使用のシステムには、次のソフトウェアが付属しています。

- 1 システム設定情報の表示や変更をすばやく行えるセットアップユーティリティ。このプログラムの詳細については、「[セットアップユーティリティの使い方」](file:///C:/data/systems/pe430sc/ja/ug/u9624c2a.htm#wp253074)を参照してください。
- <sup>l</sup> セットアップユーティリティから利用可能な、Admin パスワードやシステムパスワードなどの拡張セキュリティ機能。
- l システムのコンポーネントおよびデバイスを評価するための診断プログラム。システム診断プログラムの使用方法については、『インストール&トラブルシューティング』の「システム診断プログ ラムの実行」(Running the System Diagnostics)を参照してください。

それぞれの機能の詳細については、「[仕様」](file:///C:/data/systems/pe430sc/ja/ug/u9624aa0.htm#wp865531)を参照してください。システム機能の詳細を説明するマニュアルの一覧については、「<u>その他の情報</u>」を参照してください。

# <span id="page-6-0"></span>サポートされるオペレーティングシステム

ご使用のシステムでは、次のオペレーティングシステムをサポートしています。

- l Microsoft® Windows Server™ 2003, Standard Edition
- l Microsoft Windows Server 2003, Standard x64 Edition
- <sup>l</sup> Microsoft Windows Small Business Server 2003, Standard Edition および Premium Edition
- 1 Red Hat® Enterprise Linux ES(バージョン 4)
- 1 SUSE Linux (バージョン 9)

### <span id="page-6-1"></span>電源保護装置

電圧変動、停電などの影響からシステムを保護するための装置には、次のようなものがあります。

- <sup>l</sup> PDU ― AC 電流の負荷が PDU の定格を超えるのを防ぐために回路ブレーカを使用します。
- <sup>l</sup> サージプロテクタ ― 雷雨中などに発生する可能性のある電圧スパイクが電源コンセントを介してシステムに侵入するのを防ぎます。電圧が通常の AC ライン電圧レベルより 20 % 以上低下 するような電圧低下からはシステムを保護できません。
- <sup>l</sup> ラインコンディショナ ― システムの AC 電源電圧をほぼ一定に保ち、短時間の電圧低下からシステムを保護しますが、完全な停電の場合は保護できません。
- <sup>l</sup> UPS(無停電電源装置) ― AC 電源が停電した場合に、電力供給をただちにバッテリーに切り替えてシステムを動作させ続けます。バッテリーは AC 電源が利用可能な間に充電されます。AC 電力が供給されなくなると、5 分から約 1 時間の限られた時間、バッテリーからシステムに電力が供給されます。バッテリーで 5 分間しか電力を供給できない UPS では、作業中のファイルを<br>保存して、システムを正常にシャットダウンする程度の作業しか行えません。UPS は必ずサージプロテクタおよび PDU と併用してください。また、UPS が UL の安全基準に合格していることを 確認してください。

# <span id="page-6-2"></span>その他の情報

『製品情報ガイド』には、安全および認可機関に関する情報が記載されています。保証に関する情報については、『サービス&サポートのご案内』を参照してください。

1 『はじめに』(Getting Started Guide)では、最初にシステムをセットアップする場合の概要を説明しています。

- 1 『ユーザーズガイド』では、システムの機能および仕様について説明しています。
- <sup>l</sup> 『インストール&トラブルシューティング』では、システムのトラブルシューティング方法、およびシステムコンポーネントの取り付けや交換方法について説明しています。
- <sup>l</sup> システムに付属の CD には、システムの設定と管理に使用するマニュアルやツールが収録されています。
- l システム管理ソフトウェアのマニュアルでは、システム管理ソフトウェアの機能、動作要件、インストール、および基本操作について説明しています。
- l オペレーティングシステムのマニュアルでは、オペレーティングシステムソフトウェアのインストール手順(必要な場合)や設定方法、および使い方について説明しています。
- l システムとは別に購入したコンポーネントのマニュアルでは、購入したオプション装置の取り付けや設定について説明しています。
- 1 システム、ソフトウェア、またはマニュアルの変更に関して説明するアップデート情報がシステムに付属している場合があります。

メモ: アップデートには他の文書の内容を差し替える情報が含まれている場合がよくありますので、**support.dell.com** でアップデートがないかどうかを常に確認し、初めにお読みくだ さい。

<sup>l</sup> リリースノートまたは readme ファイルには、システムまたはマニュアルの最新のアップデート情報や、専門知識をお持ちのユーザーや技術者のための高度な技術情報が含まれています。

# <span id="page-7-0"></span>テクニカルサポートの利用法

このガイドの手順が理解できない場合やシステムが思ったとおりに動作しない場合は、『インストール&トラブルシューティング』を参照してください。

デルでは、企業向けのトレーニングと資格認証を実施しています。詳細については、**www.dell.com/training** を参照してください。このサービスは、ご利用いただけない地域があります。

## <span id="page-8-0"></span>セットアップユーティリティの使い方 **Dell™ PowerEdge™ SC430** システム ユーザーズガイド

- セットアップユーティリティの起動
- セットアップユーティリティの終了
- セットアップユーティリティのオプション
- パスワード機能

システムのセットアップを完了したら、セットアップユーティリティを起動して、システム設定およびオプション設定を確認します。表示された情報を将来の参考のために記録しておきます。

セットアップユーティリティは、次のような場合に使用します。

- <sup>l</sup> ハードウェアを追加、変更、または取り外した後に、NVRAM に保存されたシステム設定を変更する。
- l 時刻や日付などのユーザーが選択可能なオプションを設定または変更する。
- l 内蔵デバイスを有効または無効にする。
- 1 取り付けたハードウェアと設定との間の不一致を修正する。

# <span id="page-8-1"></span>セットアップユーティリティの起動

- 1. システムの電源を入れるか、再起動します。
- 2. 次のメッセージが表示されたら、ただちに <F2> を押します。
	- <F2> = System Setup

<F2> を押す前にオペレーティングシステムのロードが開始された場合は、システムの起動が完了するのを待ってから、もう一度システムを再起動し、この手順を実行してください。

メモ: システムシャットダウンの正しい順序を確認するには、オペレーティングシステムに付属のマニュアルを参照してください。

## エラーメッセージへの対応

特定のエラーメッセージに対応することによって、セットアップユーティリティを起動できます。システムの起動中にエラーメッセージが表示された場合は、メッセージをメモしてください。セットアップユー<br>ティリティを起動する前に、『インストール&トラブルシューティング』の「システムビープコード」および「システムメッセージ」を参照して、メッセージの意味やエラーの修正方法を調べてください。

メモ: メモリのアップグレード後、最初にシステムを起動する際に、システムメッセージが表示されるのは正常です。

## セットアップユーティリティの使い方

表 [2-1](#page-8-3) に、セットアップユーティリティ画面で情報の表示や変更、プログラムの終了などに使用するキーの一覧を示します。

### <span id="page-8-3"></span>表**2-1** セットアップユーティリティの操作キー

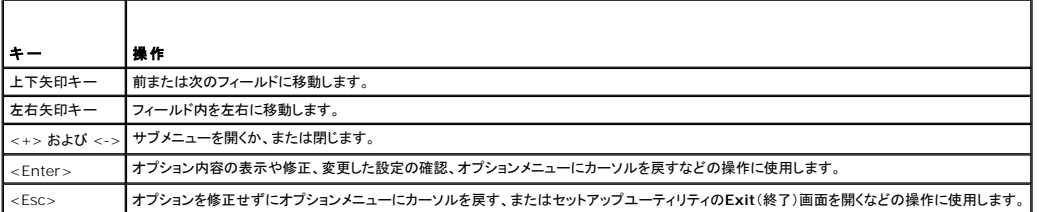

メモ: ほとんどのオプションでは、変更内容は自動的に記録されますが、システムを再起動するまでは有効になりません。

# <span id="page-8-2"></span>セットアップユーティリティの終了

BIOS を変更せずに <Esc> を押してセットアップユーティリティを終了しようとすると、**Exit**(終了)画面に次のオプションが表示されます。

- <sup>l</sup> Remain in Setup(セットアップを続行)
- <sup>l</sup> Exit(終了)

BIOS を変更してから <Esc> を押してセットアップユーティリティを終了しようとすると、**Exit**(終了)画面に次のオプションが表示されます。

- <span id="page-9-2"></span>1 Remain in Setup (セットアップを続行)
- <sup>l</sup> Save/Exit(変更を保存して終了)
- <sup>l</sup> Discard/Exit(変更を破棄して終了)

# <span id="page-9-0"></span>セットアップユーティリティのオプション

### **Main** 画面

図 [2-1](#page-9-1) に Main 画面の例を示します。

<span id="page-9-1"></span>図**2-1** セットアップユーティリティの **Main** 画面

Dell System PowerEdge SC430  $(wuw, del1.com)$ +--System<br>| System Info<br>| Processor Info<br>| Memory Info<br>| PCI Info<br>| Boot Sequence<br>| Boot Sequence<br>| Boot Sequence System Info = Dell System PowerEdge SC430<br>=  $X06$  (02/16/05) System<br>BIOS version Service Tag = XXXXXXX<br>Express Service Code = XXXXXXX<br>Asset Tag = XXXXXXX - Boot Sequence<br>+--Drives<br>+--Onboard Devices<br>+--Security<br>--Security None of these fields are changeable. +---Performance<br>+--Security<br>+--Power Management<br>+--Maintenance<br>+--POST Behavior Press Up/Down arrows to select a different field<br>Press +/- keys to expand or collapse a group<br>Press ESC key to exit this program

表 2-2 から表 2-9 には、セットアップユーティリティの Main 画面に表示される各グループの情報フィールドのオプションとその説明を示します。

■ メモ: 必要に応じて、セットアップユーティリティのデフォルト設定をそれぞれのオプションの下に示します。

### 表**2-2** システム オプション

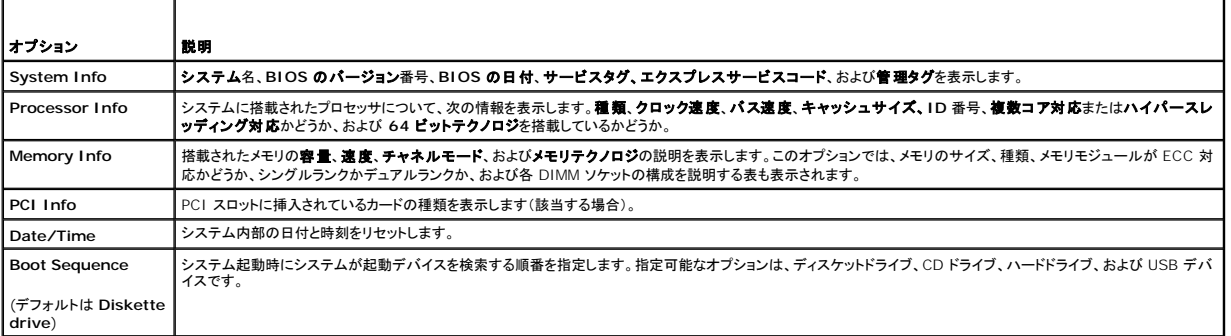

### 表**2-3** ドライブのオプション

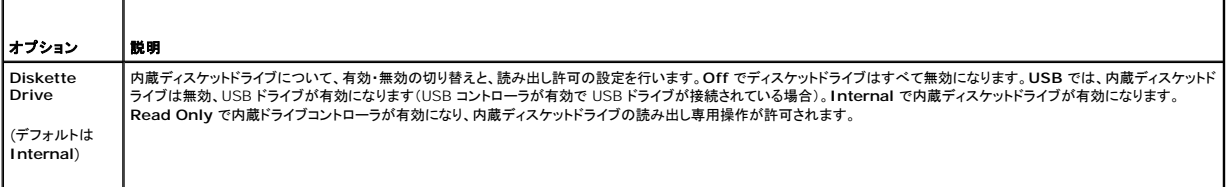

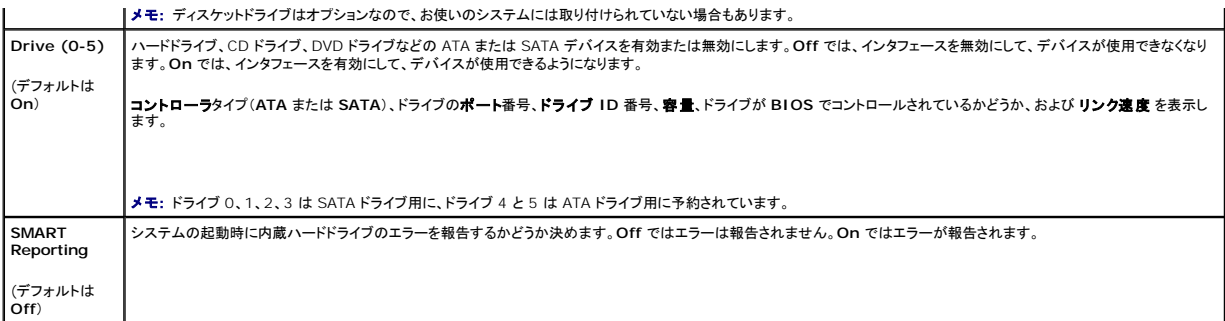

### 表**2-4** 内蔵デバイスのオプション

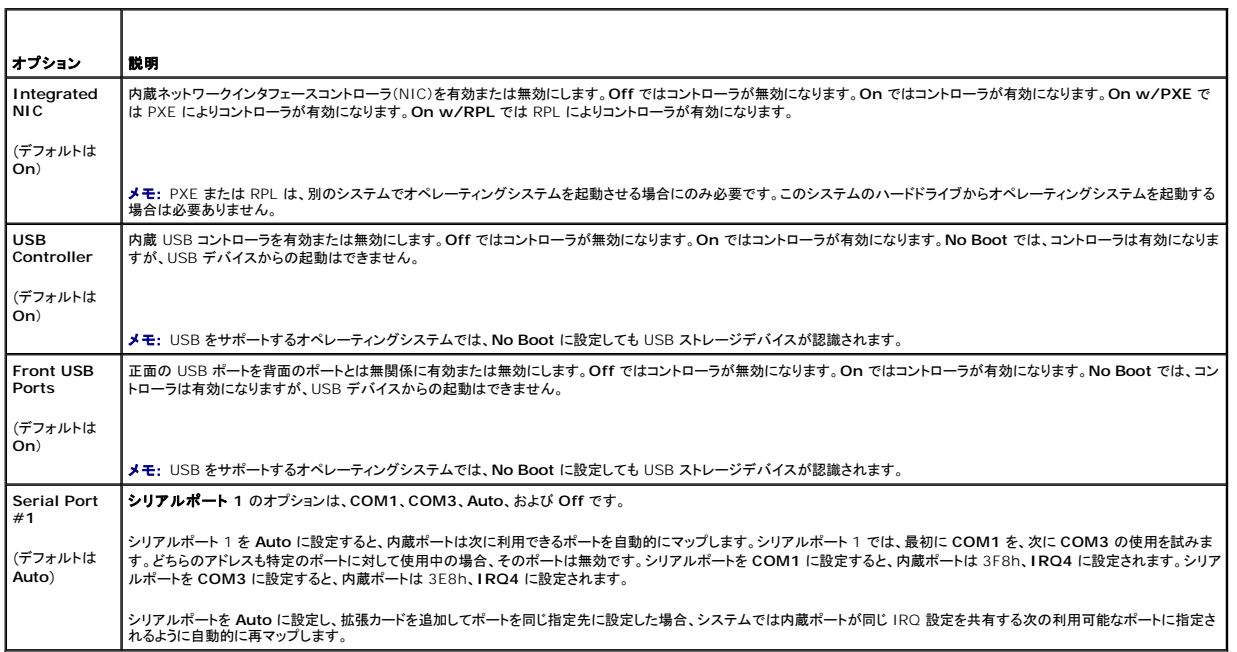

### 表**2-5** パフォーマンスのオプション

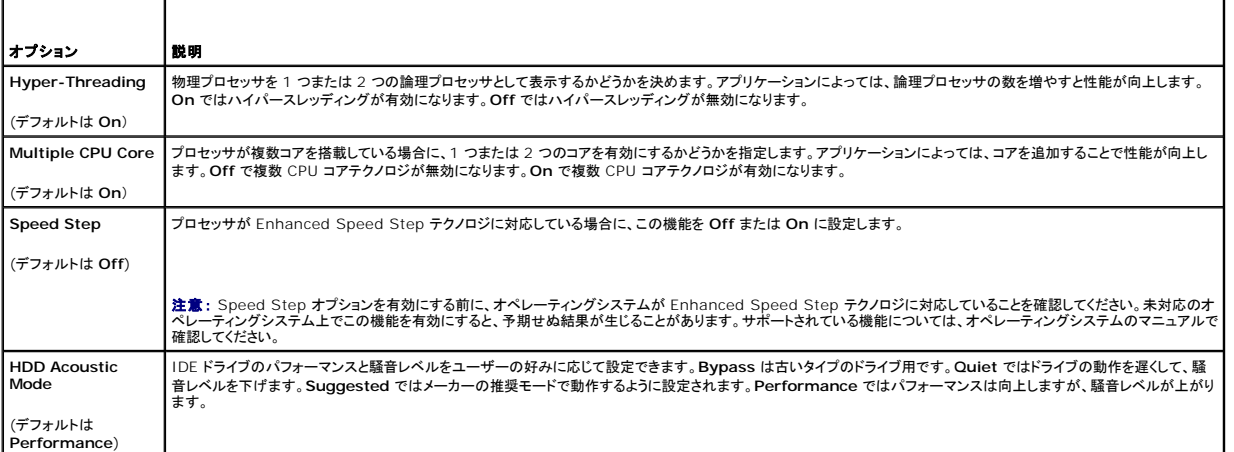

## 表**2-6** セキュリティのオプション

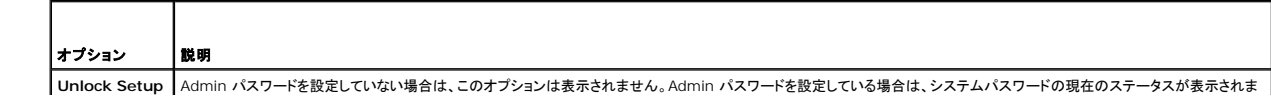

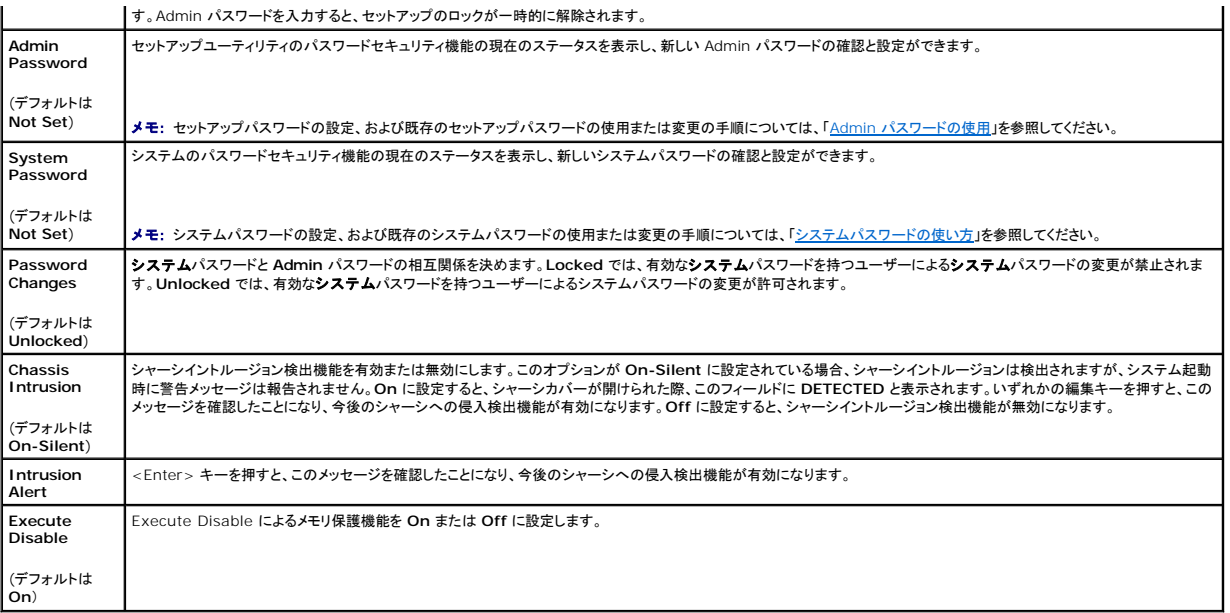

## 表**2-7** 電力管理のオプション

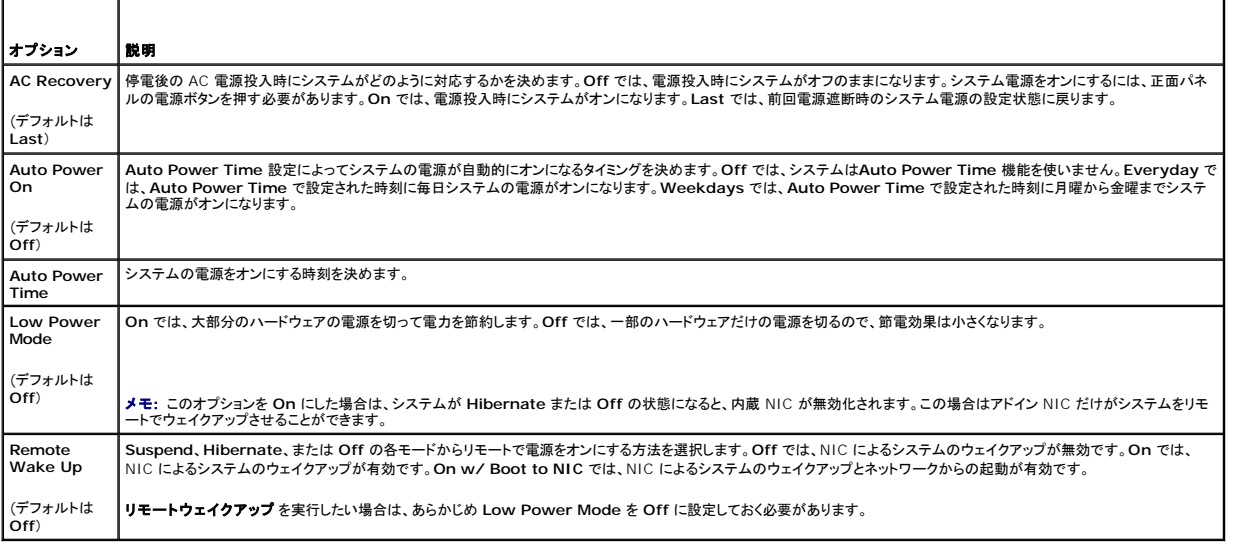

## 表**2-8** メンテナンスのオプション

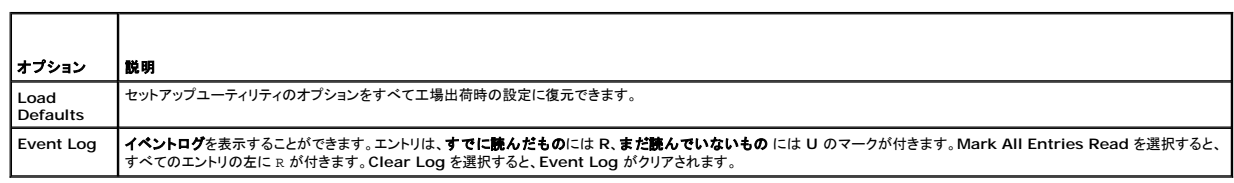

T.

### 表**2-9 POST** 動作のオプション

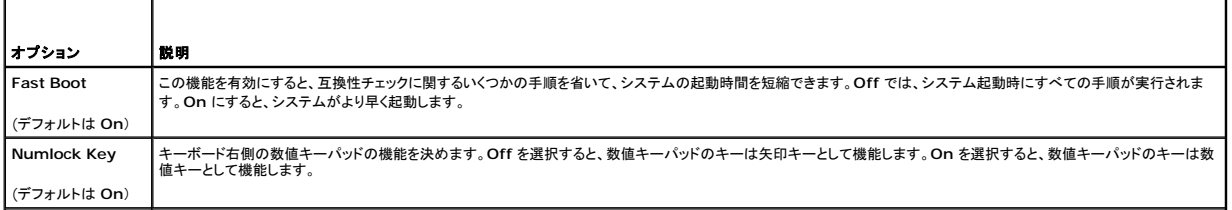

<span id="page-12-2"></span>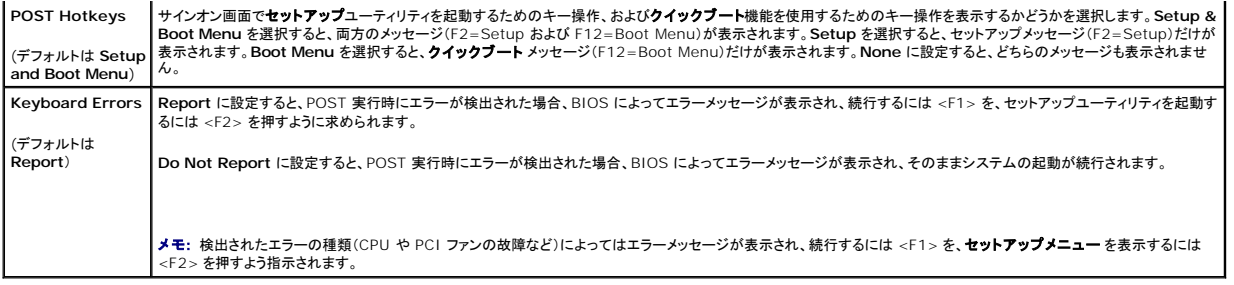

# <span id="page-12-0"></span>パスワード機能

**注意 :** パスワード機能は、システム内のデータに対して基本的なセキュリティを提供します。より強固なセキュリティが必要なデータについては、データ暗号化プログラムなどの保護機能を別途<br>使用してください。

**注意** : システムハパスワードを設定せずに動作中のシステムから離れたり、システムをロックせずに放置した場合、 第三者がジャンパの設定を変更して、パスワード機能を無効にすることができ<br>ます。この結果、誰でもシステムに保存された情報にアクセスできるようになります。

ご使用のシステムは、出荷時にはシステムパスワード機能が有効になっていません。システムのセキュリティが必要な場合、システムパスワード保護機能を有効にしてシステムを操作してください。

既存のパスワードを変更したり削除したりするには、そのパスワードを事前に知っておく必要があります(「<u>[既存のシステムパスワードの削除」](#page-13-2)</u>を参照)。パスワードを忘れると、トレーニングを受けたサービ<br>ス技術者がパスワードジャンパの設定を変更してパスワードを無効にし、既存のパスワードを消去するまで、システムを操作したり、セットアップユーティリティの設定を変更することはできません。この<br>手順は、『インストール&トラブルシューティング』に記載されて

# <span id="page-12-1"></span>システムパスワードの使い方

システムパスワードを設定すると、パスワードを知っているユーザーでなければ、システムの全機能を使用することはできません。**System Password** オプションが **Set** になっている場合、システム パスワードを要求するプロンプトがシステムの起動後に表示されます。

<span id="page-12-3"></span><mark>ン</mark> メモ: Admin パスワードを設定している場合(「Admin [パスワードの使用](#page-13-0)」を参照)、システムは Admin パスワードをシステムパスワードの代用として受け付けます。

### システムパスワードの設定

システムパスワードを設定する前に、まずセットアップユーティリティを起動して、**System Password** オプションを確認します。

システムパスワードが設定されている場合、System Password オプションの設定には Set と表示されます。Password Changes が Unlocked に設定されている場合、システムパスワード<br>は変更できます。Password Changes オプションが Locked に設定されている場合、システムパスワードは変更できません。ジャンパ設定によってシステムパスワード機能が無効になっている場 合、その設定は **Disabled** で、システムパスワードを変更したり新しいシステムパスワードを入力したりすることはできません。

システムパスワードが設定されておらず、システム基板上のパスワードジャンパが有効な位置(デフォルト)に設定されている場合、**System Password** オプションは **Not Set**と表示され、 **Password Change** フィールドには **Unlocked** と表示されます。システムパスワードを設定するには、次の手順を実行します。

- 1. **Password Changes** オプションが **Unlocked** に設定されていることを確認します。
- 2. **System Password** オプションをハイライト表示して、<Enter> を押します。
- 3. このフィールドに新しいシステムパスワードを入力します。

パスワードは半角の英数字で 32 文字まで入力できます。

いずれかの文字キー(またはブランクスペースとしてスペースキー)を押すと、フィールドには文字の代わりにプレースホルダが表示されます。

パスワードの設定では、大文字と小文字は区別されません。ただし無効なキーの組み合わせもあります。そのような組み合わせで入力すると、ビープ音が鳴ります。入力したパスワードを訂正す るには、<Backspace> または左矢印キーを押して文字を消去します。

メモ: システムパスワードの設定を途中で中止したい場合は、手順 5 を完了する前に <Esc> を押します。

- 4. <Enter> を押します。
- 5. パスワードを確認するために、もう一度同じパスワードを入力して、<Enter> を押します。
- 6. もう一度 <Enter> を押して続行します。

**System Password** の設定表示が **Set** に変わります。

7. 変更を保存してセットアップユーティリティを終了すれば、システムが使用できます。

### <span id="page-13-1"></span>システムを保護するためのシステムパスワードの使い方

<mark>ング メモ: Admin パスワードを設定している場合(「Admin [パスワードの使用](#page-13-0)」を参照)、システムは Admin パスワードをシステムパスワードの代用として受け付けます。</mark>

システムを使用するには、次の手順を実行します。

- 1. システムの電源を入れるか、<Ctrl><Alt><Del> を押してシステムを再起動します。
- 2. パスワードを入力し、<Enter> を押します。

P**assword Changes オブションが Locked に設定されている場合は、システムを起動した**り <Ctrl><Alt><Del> を押して再起動したりするたびに、プロンプト画面でパスワードを入力して<br><Enter> を押してください。

正しいシステムパスワードを入力して <Enter> を押すと、システムは通常どおりに動作します。

間違ったシステムパスワードを入力すると、パスワードの再入力を求めるメッセージが表示されます。3 回目までに正しいパスワードを入力してください。間違ったパスワードを3 回入力すると、間違った<br>パスワードの入力回数とシステムの停止を示すエラーメッセージが表示され、システムをシャットダウンするよう指示されます。このメッセージは、何者かが無許可でシステムの使用を試みたことを示す<br>警告となります。

システムをシャットダウンして再起動しても、正しいパスワードを入力するまで、このエラーメッセージが表示されます。

メモ: **System Password** オプションおよび **Admin Password** オプションに **Password Changes** オプションを組み合わせることで、システムが許可なく変更されることを防止できま す。

### <span id="page-13-2"></span>既存のシステムパスワードの削除

- 1. セットアップユーティリティを起動します。
- 2. **System Password** オプションをハイライト表示し、<Enter> を押してシステムパスワードウィンドウにアクセスします。
- 3. 現在のパスワードを入力し、<Enter> を押します。
- 4. <Enter>を 2回押します。これで、新しい空白のパスワードを入力し、その空白のパスワードを確定したことになります。
- 5. もう一度 <Enter> を押して続行します。

設定は **Not Set** に変わります。

6. 新しいシステムパスワードを設定する場合、「[システムパスワードの設定](#page-12-3)」の手順を実行します。

#### 既存のシステムパスワードの変更

- 1. セットアップユーティリティを起動します。
- 2. **System Password** オプションをハイライト表示し、<Enter> を押してシステムパスワードウィンドウにアクセスします。
- 3. 現在のパスワードを入力し、<Enter> を押します。
- 4. 新しいパスワードを入力し、<Enter> を押します。
- 5. 変更を確定するために新しいパスワードをもう一度入力し、<Enter> を押します。
- 6. <Enter> を押して続行します。

設定は **Set** のままになります。

## <span id="page-13-0"></span>**Admin** パスワードの使用

### <span id="page-13-3"></span>**Admin** パスワードの設定

Admin パスワードは、**Admin Password** オプションが **Not Set** に設定されている場合にのみ、設定(または変更)できます。Admin パスワードを設定するには、次の手順を実行します。

1. **Admin Password** オプションをハイライト表示して、<Enter> を押します。

2. このフィールドに新しい Admin パスワードを入力します。

パスワードは半角の英数字で 32 文字まで入力できます。いずれかの文字キー(またはブランクスペースとしてスペースキー)を押すと、フィールドには文字の代わりにプレースホルダが表示さ れます。 パスワードの設定では、大文字と小文字は区別されません。ただし無効なキーの組み合わせもあります。そのような組み合わせで入力すると、ビープ音が鳴ります。入力したパスワード を訂正するには、<Backspace> または左矢印キーを押して文字を消去します。

メモ: システムパスワードの設定を途中で中止したい場合は、手順 5 を終了する前に <Enter> を押して別のフィールドに移動するか <Esc> を押します。

- 3. <Enter> を押します。
- 4. パスワードを確認するために、もう一度同じパスワードを入力して、<Enter> を押します。

**Admin Password** の設定表示が **Set** に変わります。

5. 変更を保存してセットアップユーティリティを終了すれば、システムが使用できます。

次にセットアップユーティリティを起動すると、システムが Admin パスワードの入力を求めます。

**Admin Password** オプションへの変更は、ただちに有効になります(システムを再起動する必要ありません)。**システムパスワード**を入力すると、すべての画面でスクロール機能を使用して全情報<br>を参照できますが、オプションウィンドウの右上隅に錠の絵が表示されている設定は変更できません。

### **Admin** パスワード使用中の操作

**Admin Password** が **Set** になっている場合、正しい Admin パスワードを入力しないと、ほとんどのシステムセットアップオプションを変更できません。セットアップユーティリティを起動すると、パス ワードの入力を求めるプロンプトが表示されます。

3 回目までに正しいパスワードを入力しないと、セットアップ画面は表示されますが、変更することはできません。ただし例外として、**System Password** が **Set** になっておらず、また**Password Changes** オプションを使ってロックされていない場合は、システムパスワードを設定することができます(既存のシステムパスワードを無効にしたり変更したりすることはできません)。

メモ: **Admin Password** オプションに **Password Changes** オプションを組み合わせることで、システムパスワードが許可なく変更されることを防止できます。

### 既存の **Admin** パスワードの削除

- 1. セットアップユーティリティを起動します。
- 2. **Admin Password** オプションをハイライト表示し、<Enter> を押して Admin パスワードウィンドウにアクセスします。
- 3. 現在のパスワードを入力し、<Enter> を押します。
- 4. <Enter> を 2 回押します。これで、新しい空白のパスワードを入力し、その空白のパスワードを確定したことになります。
- 5. もう一度 <Enter> を押して続行します。

設定は **Not Set** に変わります。

6. 新しい Admin パスワードを設定する場合は、「Admin [パスワードの設定」](#page-13-3)の手順を実行します。

### 既存の **Admin** パスワードの変更

- 1. セットアップユーティリティを起動します。
- 2. **Admin Password** オプションをハイライト表示し、<Enter> を押して Admin パスワードウィンドウにアクセスします。
- 3. 現在のパスワードを入力し、<Enter> を押します。
- 4. 新しいパスワードを入力し、<Enter> を押します。
- 5. 変更を確定するために新しいパスワードをもう一度入力し、<Enter> を押します。
- 6. <Enter> を押して続行します。

設定は **Set** のままになります。

### 忘れてしまったパスワードの無効化

『インストール&トラブルシューティング』を参照してください。

# <span id="page-16-0"></span>用語集 **Dell™ PowerEdge™ SC430** システム ユーザーズガイド

本項ではシステムマニュアルで使用される技術用語、略語の意味を示します。

![](_page_16_Picture_352.jpeg)

**IDE** ― Integrated drive electronics の略語。システム基板とストレージデバイス間の標準インタフェースです。

![](_page_17_Picture_397.jpeg)

![](_page_18_Picture_414.jpeg)

**ストライピング** ー 3 台以上のハードディスクドライブを並べて 1 台のディスクドライブのように使用し(これをディスクアレイといいます)、データを各ディスクに分割して読み書きの速度を向上させる<br>技法です。ストライビングに使用される各ディスク内のスペース(ストライブ)は、各ディスクとも同じ容量です。仮想ディスクでは、ディスクアレイ内の一組のディスクのセットに対して複数のストライブを<br>設定することもできます。「ガーディング」、「ミラーリ

ス**パニング ―** ディスクボリュームをスパニング、つまり連結して、複数のディスク上の未割り当てスペースを単一の論理ボリュームにまとめる技法。複数ディスクを装備したシステム上のすべてのデ ┃<br>ィスク容量およびすべてのドライブ文字をより効率的に使用できます。

セットアップユーティリティ ― コンピュータのハードウェア構成やパスワード保護などの機能を設定して、システムの動作をカスタマイズするための BIOS プログラム。セットアップユーティリティは に保存されるため、設定は再度変更しない限り有効に維持されます。

**ターミネータ** ― 一部のデバイス(SCSI ケーブルの終端に接続されるデバイスなど)では、ケーブル内信号反射や不正信号を防止するための終端処理が必要です。このようなデバイスを連結する<br>場合は、ジャンパまたはスイッチを変更するか、デバイスの設定ソフトウェアで設定を変更して、ターミネータを有効または無効にする必要があります。

**ディレクトリ** ― ディレクトリを使用すると、関連性のあるファイルをディスク上で「逆ツリー」の階層構造に編成することができます。各ディスクには 1 つの「ルート」ディレクトリがあります。ルートディ<br>レクトリから分岐する下位のディレクトリは「サブディレクトリ」といいます。サブディレクトリの下には、さらに別のディレクトリが枝状につながっていることもあります。

デバイスドライバ ― オペレーティングシステムやプログラムが周辺機器と正しくインタフェースできるようにするためのプログラム。デバイスドライバには、ネットワークドライバのように、システム起動 時に **config.sys** ファイルからロードされるものや、(通常 **autoexec.bat** ファイルによって)メモリ常駐プログラムとしてロードされるものがあります。その他のドライバは、各プログラムの起動時に ロードされます。

パーティション ― **fdisk** コマンドを使用すると、ハードドライブをパーティションと呼ばれる複数の物理セクションに分割できます。各パーティションには複数の論理ドライブを格納できます。各論理ド ライブは **format** コマンドを使用してフォーマットする必要があります。

バス ― コンピュータ内部の各コンポーネント間のデータ伝送経路。たとえば、拡張バスは、プロセッサがコンピュータに接続された周辺機器用のコントローラと通信するための経路です。また、アドレ スバスとデータバスは、プロセッサと RAM 間の通信に使用されます。

**パックアップ ―** プログラムやデータファイルのコピー。安全対策として、コンピュータのハードディスクドライブは定期的にバックアップしてください。また、システム設定を変更する場合は、前もって重 |<br>要な起動ファイルをオペレーティングシステムからバックアップしてください。

<mark>パックアップパッテリー</mark> ― コンピュータに電源が入っていないとき、メモリの特別なセクションに保存された日付、時刻、システム設定情報を保持するために使用されます。

パリティー データブロックに関連する冗長情報。

**ビープコード** ー システムのスピーカーから聞こえるビープ音のパターンによる診断メッセージ。たとえば、1 回鳴った後にもう 1 回鳴ってから連続して 3 回鳴った場合、ビープコードは 1-1-3 で す。

ピクセル ー ビデオ画面上の単一の点(画素)。画像は、ピクセルを縦横に配置することで作成されます。640 x 480 などのビデオ解像度は、横のピクセル数×縦のピクセル数の形で示したもので す。

ビット ― システムによって認識される情報の最小単位。

**ビデオアダプタ** ー モニタと組み合わせることで、コンピュータにビデオ機能を提供する論理回路。ビデオアダプタは、システム基板に組み込まれている場合や拡張スロットに装着する拡張カードの場 合があります。

**ビデオドライバ ―** 選択された色数と希望の解像度を、グラフィックモードのアプリケーションプログラムやオペレーティングシステムの画面に表示するためのプログラム。取り付けたビデオアダプタに |<br>合わせて、対応するビデオドライバが必要になることもあります。

**ビデオメモリ** ― ほとんどの VGA ビデオアダプタと SVGA ビデオアダプタには、システムの RAM とは別に、メモリチップが内蔵されています。プログラムが表示できる色数は、主として取り付けら<br>れたビデオメモリの容量によって決まります(他の要因としては、ビデオドライバとモニタの性能があります)。

**ビデオ解像度 −** 800 x 600 などのビデオ解像度は、横のピクセル数×縦のピクセル数の形で示したものです。特定の解像度でプログラムの画面を表示するには、ディスプレイがその解像度をサ ┃<br>ポートしていて、適切なビデオドライバがインストールされていなければなりません。

フォーマット - ファイルを格納できるように、ハードドライブやディスケットを設定すること。無条件でフォーマットを行うと、ディスクに格納された全データが消去されます。

**フラッシュメモリ** ― コンピュータに取り付けたまま、ディスケット内のユーティリティを使用して再プログラミングできる EEPROM チップ。一般の EEPROM チップは、特別なプログラミング用の装置 ――<br>を使用しなければ書き換えはできません。

ブレード ― プロセッサ、メモリ、ハードドライブを組み込んだモジュール。このモジュールは、電源装置とファンを搭載したシャーシに取り付けます。

**プロセッサ** ― 演算機能と論理機能の解釈と実行を制御するコンピュータ内部の主要な演算チップ。通常、特定のプロセッサ用に書かれたソフトウェアを別のプロセッサ上で実行するには、ソフトウェ .<br>アの改訂が必要です。「CPU」はプロセッサの同義語です。

プロセッサ内部キャッシュ ― プロセッサに内蔵された命令キャッシュとデータキャッシュ。

プロテクトモード ― コンピュータの動作モード。プロテクトモードでは、オペレーティングシステムを通じて次のことが実現されます。

最大 4 GB のメモリアドレススペース(80286 プロセッサでは 16 MB まで)

マルチタスク

1 仮想メモリ(ハードドライブを使用して、アドレッシング可能なメモリを増加させる技法)

32 ビットの Windows 2000 と UNIX オペレーティングシステムは、プロテクトモードで実行されます。MS-DOS はプロテクトモードでは実行できません。

**ヘッドレスシステム** ― キーボード、マウス、モニタを接続しなくても機能するコンピュータまたはデバイス。通常、ヘッドレスシステムはインターネットブラウザを使用してネットワーク経由で管理しま<br>す。

**ホストアダプタ ―** コンピュータのバスと周辺装置用のコントローラとの間の通信を実現します(ハードドライブコントローラサブシステムには、集積ホストアダプタ回路が内蔵されています)。SCSI 拡 │<br>張バスをシステムに追加するには、適切なホストアダプタの取り付けまたは接続が必要です。

**ミラーリング** — データ冗長性の一種。一組の複数の物理ドライブを使用してデータを格納し、さらに一組または複数組の追加のドライブに同じデータのコピーを格納します。ミラーリング機能はソフト |<br>ウェアによって実現されます。「ガーディング」、「内蔵ミラーリング」、「ストライピング」、「RAID」も参照してください。

メモリ ― 基本的なシステムデータを記憶するハードドライブ以外の装置。コンピュータには、複数の異なるタイプのメモリを搭載できます。たとえば、内蔵メモリ(ROM と RAM)、増設メモリモジュー ル(DIMM)などです。

メモリアドレス ― コンピュータの RAM 内部にある特定の位置。通常、メモリアドレスは 16 進数で表します。

メモリモジュール ー システム基板に接続されている、DRAM チップを搭載した小型回路基板

ユーティリティ ― メモリ、ディスクドライブ、プリンタなどのシステム資源を管理するためのプログラム。

ローカルパス ― ローカルバス拡張機能を持つコンピュータでは、特定の周辺デバイス(ビデオアダプタ回路など)を従来の拡張バスを使用する場合よりもかなり高速に動作するように設定できます。 │<br>「バス」も参照してください。

**内蔵ミラーリング** ― 内蔵ミラーリングによって 2 台のドライブを同時に物理的にミラーリングすることができます。内蔵ミラーリング機能はコンピュータのハードウェアによって実現されます。「ミラー<br>リング」も参照してください。

周囲温度 ― システムが置かれている場所や部屋の温度。

周辺機器 ― コンピュータに接続される内蔵装置または外付け装置(ディスケットドライブ、キーボードなど)。

<mark>拡張カード</mark> — NIC や SCSI アダプタなどの、システム基板上の拡張カードコネクタに差し込むアドインカード。拡張カードは、拡張バスと周辺機器間のインタフェースとして、システムに特別な機能 。<br>を追加します。 拡張カードコネクタ ― 拡張カードを差し込むシステム基板またはライザーボード上のコネクタ。

拡張バス ― ご使用のシステムには、プロセッサがネットワークカードなどの周辺機器のコントローラと通信できるようにするための拡張バスがあります。

┃ **管理タグ** ― 通常はシステム管理者がセキュリティやトラッキングのためにコンピュータごとに割り当てるコード。

診断プログラム ― システム用の総合テストセット。

読み取り専用ファイル ― 読み取り専用ファイルとは、編集や削除が禁止されているファイルのことをいいます。

**起動ルーチン** ― システム起動時に、すべてのメモリのクリア、デバイスの初期化、およびオペレーティングシステムのロードを行うプログラム。オペレーティングシステムが正常に応答する場合は、<br><Ctrl><Alt><Del> を押して再起動できます。これを「ウォームブート」といいます。ウォームブートできない場合は、リセットボタンを押すか、システムの電源をいったん切ってから入れ直して再起<br>動します。

■ <mark>起動用ディスケット ―</mark> ハードドライブから起動できない場合に、オペレーティングシステムの起動に使用します。